## 【(行政書士)報酬額計算システム】:アップデート方法

■報酬額計算システムを起動し、最初の画面 [基本業務メニュー]をひらく。

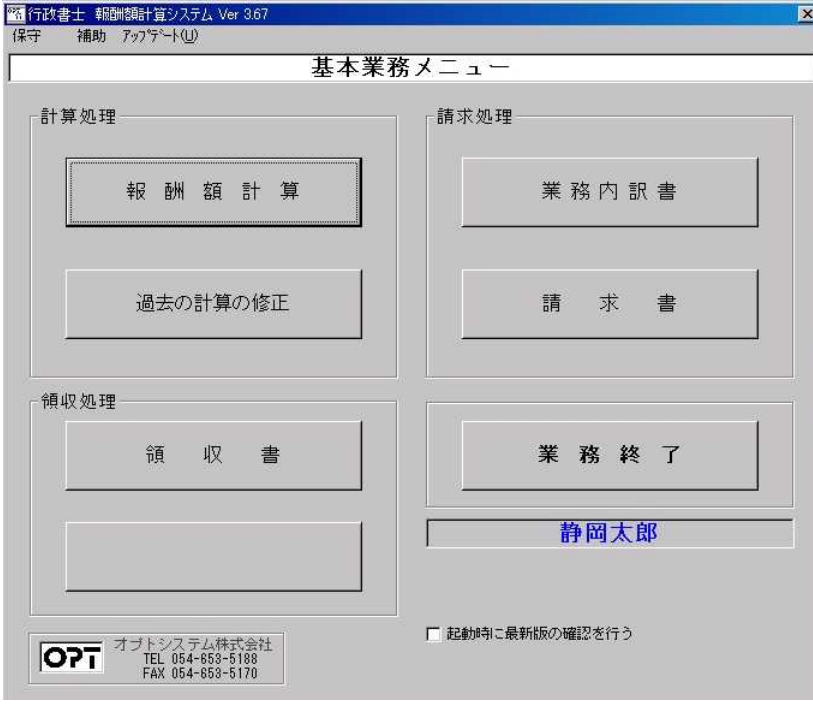

■画面上部のコマンド [アップデート] → [アップデート] をクリック。

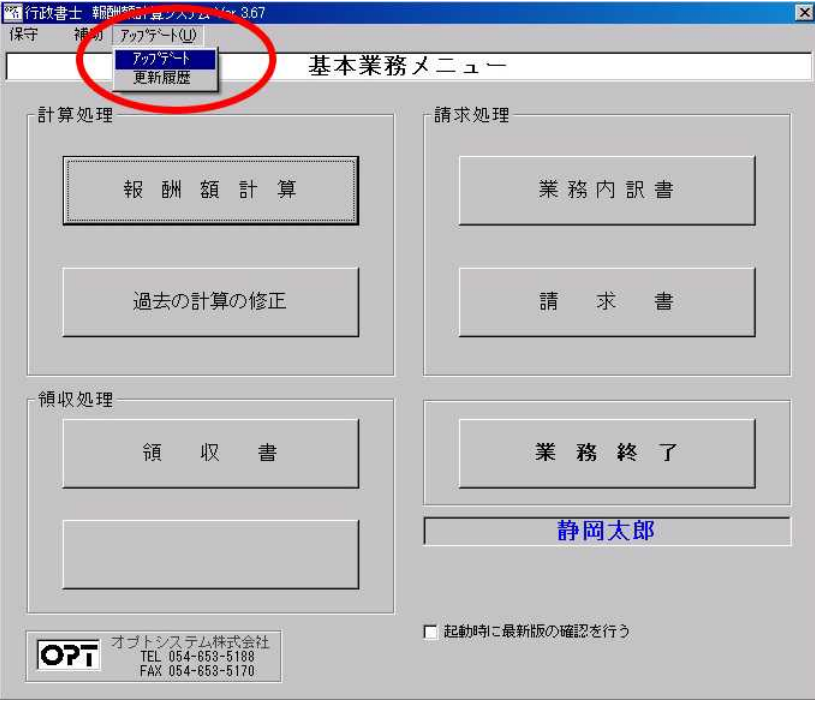

■ [更新ファイルの確認] をクリック。

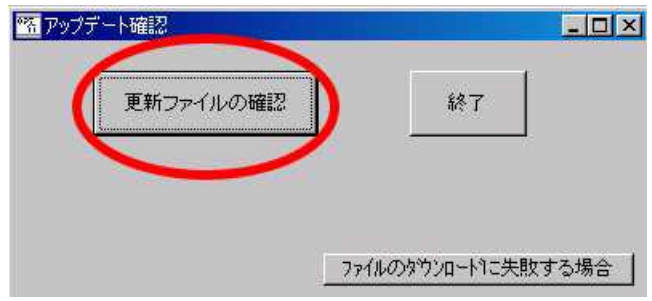

■新しいアップデートプログラムの更新を行う [OK]をクリック。

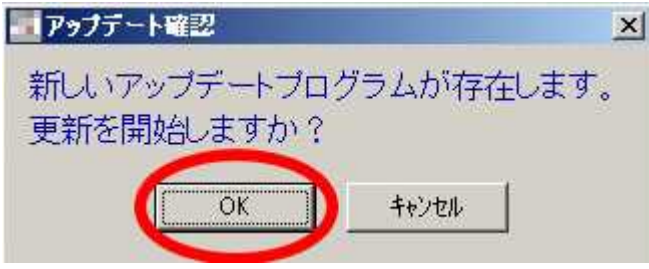

■自動的にアップデート作業が始まります。

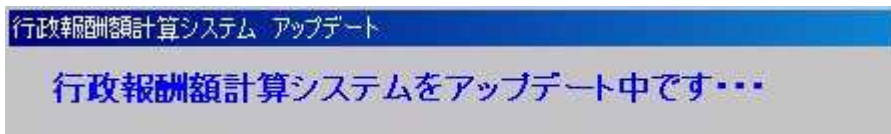

■アップデート完了のメッセージが表示されたら [OK] をクリック。

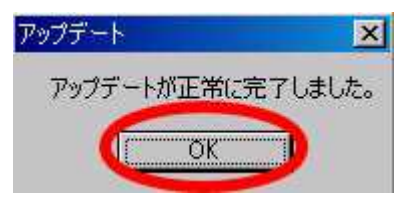

- ■アップデートが完了したらソフトを起動し、お知らせをご確認下さい。
	- ※[和暦年号対応について]をクリックしますと年号対応の操作説明 pdf が開きます。

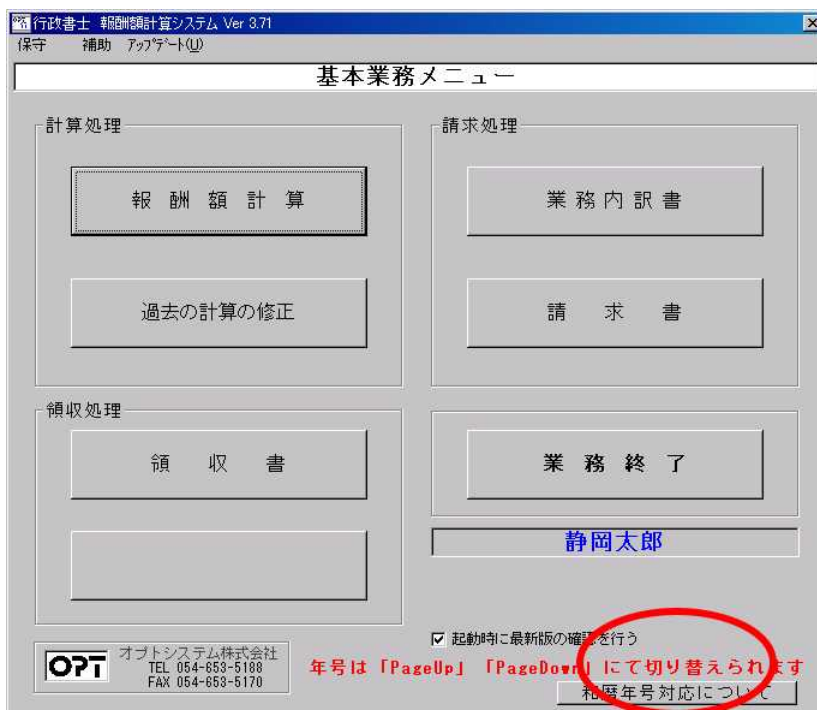

## <アップデートの更新内容 確認方法>

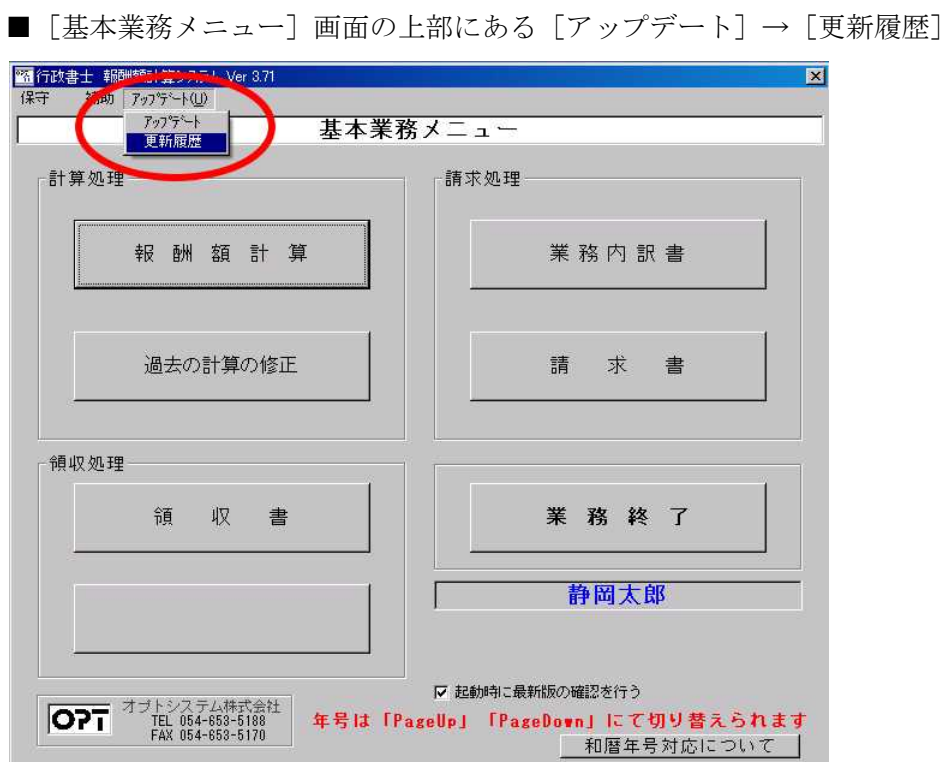

■更新履歴にてアップデート内容をご確認下さい。

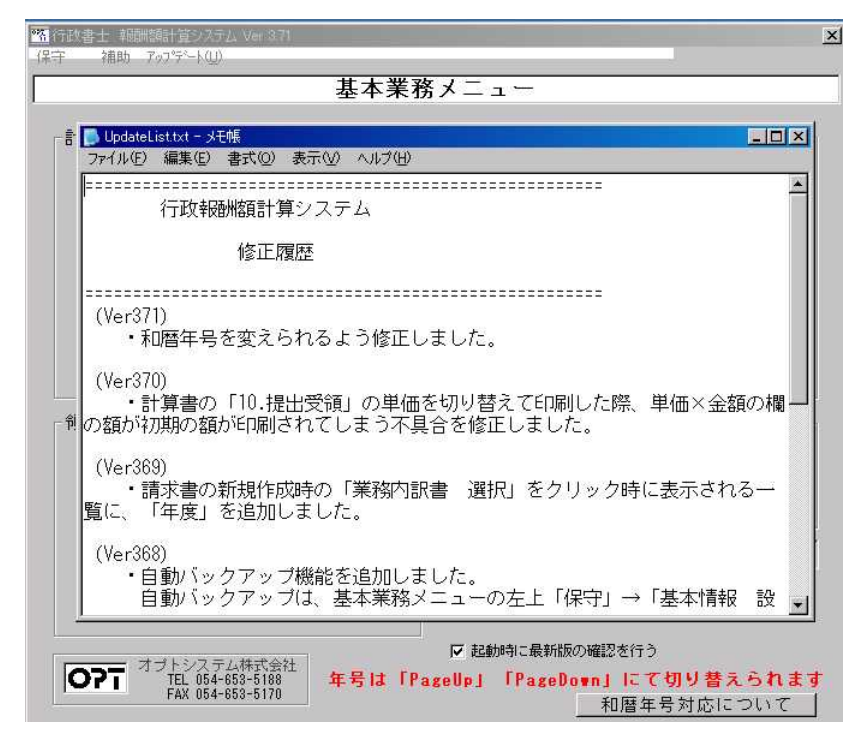

以上でアップデート作業は終了です。